# 5 抽選科目を選ぶには

### ◆「Web 履修申請」画面から「抽選講義申請」へ

- \*人数制限のある科目は、「Web 履修申請」画面の「抽選講義申請」に入る必要があ ります。希望する科目の時間帯を空け「抽選講義申請」をしてください。
- \*「抽選講義申請」をして当選した科目は、自動的に履修登録画面の中に入ってくる ので、 + で選択し登録してください。
- \* 当選した後の変更はできませんので、必要な科目以外は抽選申請をしないこと。

#### ◆ 抽選結果を必ず確認

- \*抽選の結果、その科目に当選したとしても落選したとしても、結果を確認し、履修 登録を " 確定 " する必要があります。自分で時間割を確定しない限り、" 未登録 " の 状態にあります。確実に登録画面に進み、「登録ボタン」をクリックし、確定しなけ ればなりません。
- \*「抽選申請」した場合、抽選時間終了後、" 当選 " " 落選 " の結果が出ます。抽選結 果が " 落選 " の場合でも " 抽選終了 " になっていない場合、再度抽選されてしまうた め、抽選の必要がなくなった場合は、必ず「申請チェック」を外してください。

#### ◆「抽選講義申請」が必要な科目

【語学系科目】

- ① 留学生が履修する場合のAグループ:「英語Ⅰ」「英語Ⅱ」「英語Ⅲ」 (日本人学生が 3 年次以降再履修する場合は抽選科目となります。)
- ② Bグループの全科目
- ③ Dグループの「ビジネスイングリッシュⅠ」
- ※Cグループの「日本語科目(留学生対象)」は、全学年、全てクラス(レベル) 指定です。

#### 【コンピューター科目】

- ①「情報リテラシーⅠ~Ⅳ」 ⑥「ビッグデータ分析A・B」
- 
- ②「ICTビジネス講座」 ⑦「ディープラーニングA・B」
- ③「Webサイト作成A・B」 ⑧「データサイエンティスト演習Ⅰ A・B」
- ④「プログラミングA・B」 ⑨「データサイエンティスト演習Ⅱ A・B」
- ⑤「AV・PV アプリ作成A・B」

※年度により「抽選講義申請」が必要な科目は変更になります。

# 1-9 抽選講義申請

Web 履修申請のメニューにて「抽選講義申請」をクリックすると

下記のような画面が表示されます。

申請できる抽選講義がある場合、抽選講義の申請を行うことができます。

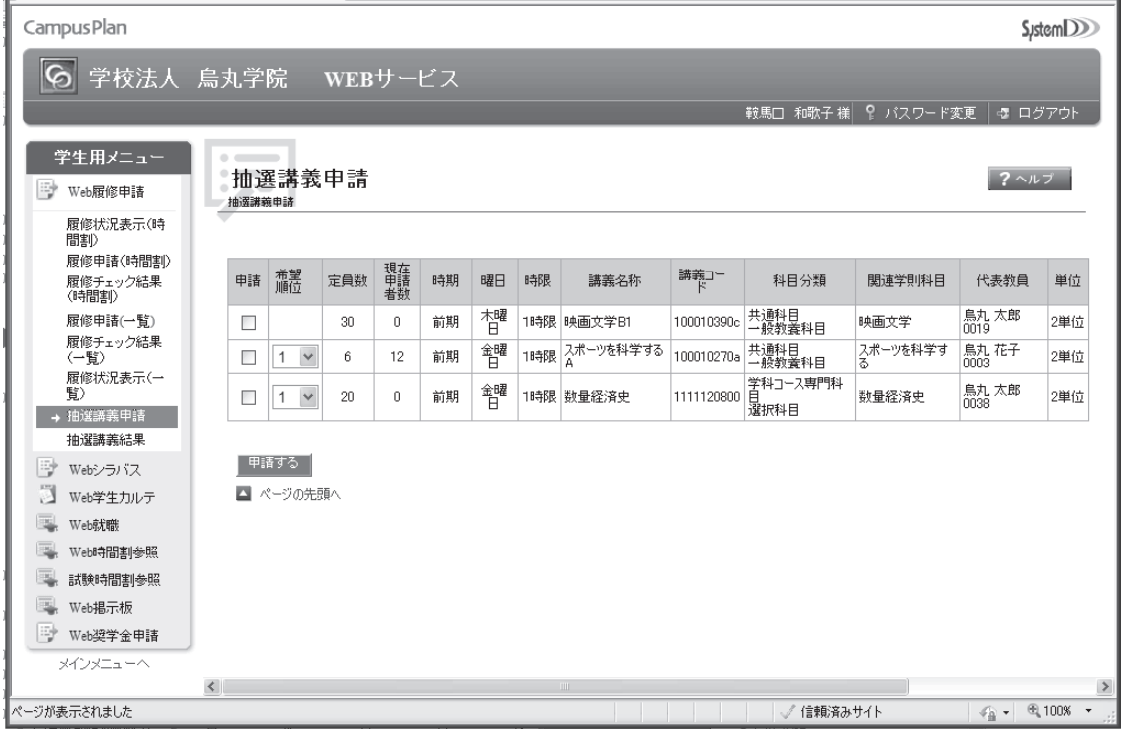

申請できる抽選講義がない場合は下記のような画面が表示されます。

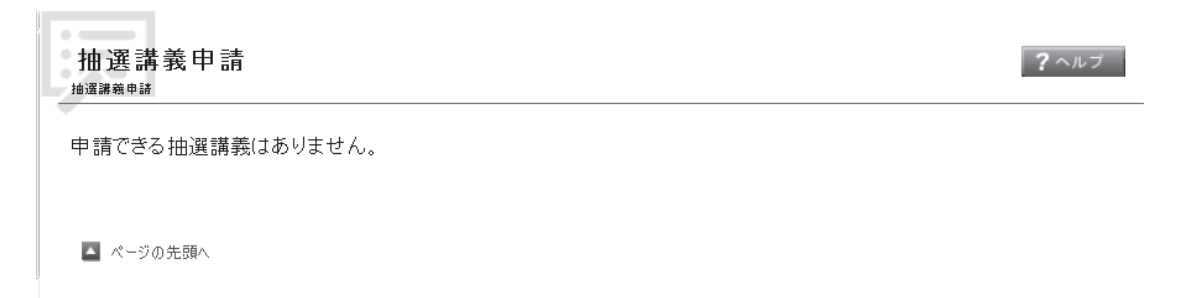

#### 抽選講義の申請

①抽選申請したい講義にチェックを入れます。

※現在申請できる抽選講義のみ表示されます。

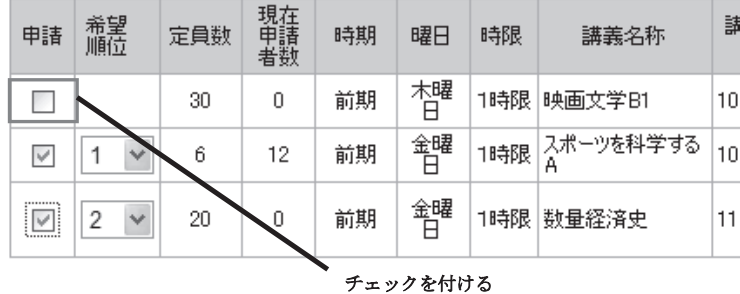

| 甲語する ||

希望順位が付いている講義は、曜日、時限、学則科目いずれかが重なっているため 重なっている講義を申請する場合、希望順位(1番からの通し番号)を設定してください。

例: 金曜日1限 「スポーツを科学するA」

金曜日1限 「数量経済史」 をどちらも申請する場合は希望順位が必要 ②「申請する」をクリックし申請を行います。

3申請が完了すると「抽選講義申請完了」画面が表示されます。

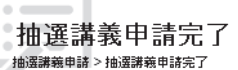

抽選講義申請が完了しました。

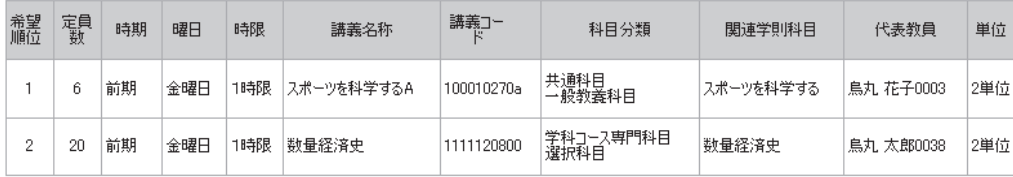

 $\sqrt{6}$ 

#### 申請済講義の変更、取り消し方法

抽選講義申請は何度でも申請し直すことができます。 再度チェックを付ける又は外すことで申請を変更することができます。

※抽選申請完了後、「抽選講義申請」では前回申請を行った状態になっています。

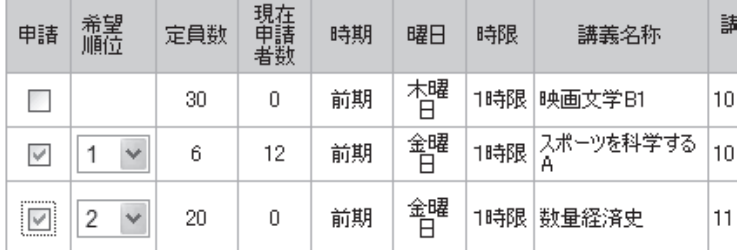

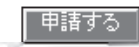

チェックをすべて外して申請し直すことで、すべての申請を取り消すこともできます。

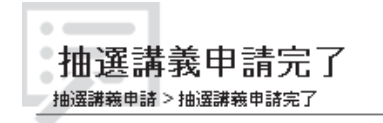

申請されている対象の抽選講義はすべて申請を取り消しました。

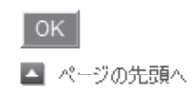

## 1-10 抽選講義結果

Web履修申請のメニューにて「抽選講義結果」をクリックすると 下記のような画面が表示されます。

抽選講義申請の結果を確認することができます。

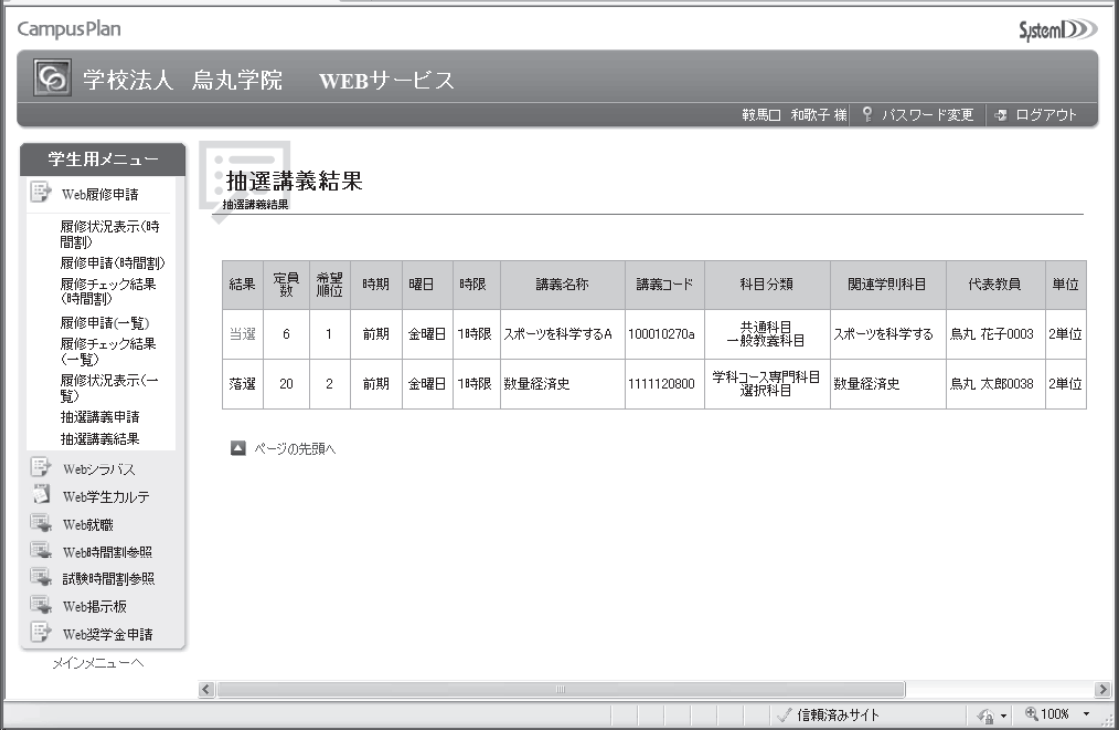

【抽選結果後】

- ・ 当選された場合は、確実に登録画面に進み「登録ボタン」をクリックし、確定して ください。確定しない場合、再度抽選があった場合に当選が無効になります。
- ・ 落選された場合は、「申請チェック」を一度外し、再度申請できる科目を申請してく ださい。
- ・ 抽選申請をされた方は、必ず抽選時間が全て終了後ただちに「申請チェック」を外 してください。「申請チェック」を入れたままだと不具合が出る可能性があります。